# **Intel® NetportExpress™ Print Servers Novell Distributed Print Services™ Configuration Guide**

# FasterSimpler

The Intel NetportExpress™ 10, 10/100, PRO and PRO/100 print servers provide support for Novell Distributed Print Services™ (NDPS™) via LPR mode in TCP/IP environments. Legacy Queue-Based printing is still supported for IPX/SPX environments. No additional configuration is necessary for Queue-Based printing. While successful configurations have been reported using the NDPS printer agent's ability to forward jobs to an existing NDS\* Queue, this configuration is not supported. This configuration is provided as an optional note at the end of this document and should be attempted at your own discretion. See Appendix A.

# **Step 1: Install the Print Server**

- 1. Connect a network cable between the print server and your 10 or 100Mbps hub or switch. Use Category 5 cable with RJ-45 network connectors. Cable length must not exceed 328 feet (100 meters). Use a standard numbered port on the hub or switch, not a port labeled Out to Hub, Uplink, Daisy Chain, X, or Crossover.
- 2. Connect the printer cables. Connect the first printer to the printer port using a standard IEEE 1284 compliant cable that does not exceed six feet (1.83 meters).
- 3. Connect the print server power adapter to the power connector and a power source.

When the print server is first powered on, the status light on the front of the unit will go from red to amber to flashing amber to green. After the light turns green, the print server has completed its self-tests and is ready to print. When the print server is printing, the light will blink green.

# **Step 2: Install the Software**

- 1. Insert the NetportExpress Print Server CD in the selected Windows\*PC. If the setup program doesn't run automatically start, run setup.exe from the CD.
	- ♦ Windows 98, Windows 95, or Windows NT\* 4.0: From the Start menu, click Run and browse to the CD drive.
	- ♦ Windows NT 3.51: Start Program Manager. From the File menu, click Run. Browse to the CD drive.
- 2. Click Install Netport® Manager and follow the on-screen instructions.

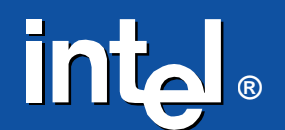

#### **Step 3: Configure the Print Server**

- 1. Select the print server whose Device ID matches that of the NetportExpress print server you installed. The Device ID is printed on the bottom of the print server.
- 2. Click the Config Wizard button and follow the onscreen prompts.
	- ♦ Select a name for the print server. Click Next.
		- ◆ Select IP Address
		- ♦ Enter a static IP address, Subnet Mask and Default Gateway.
		- ♦ Select the port speed applicable to your printer.
		- ♦ Save the changes and close the Config Wizard. *Note*: By default the print server will obtain an IP address via DHCP if a servers is available.

Although creating and managing can be done at the file server console with the necessary NLMs loaded, this document is providing instruction using NetWare Administrator only.

#### **Step 4: Create an NDPS Broker**

- 1. Open NetWare Administrator and highlight the appropriate container for the new NDPS Broker object.
- 2. Choose Object > Create.
- 3. Choose NDPS Broker.
- 4. Fill in the Broker name.
- 5. Browse to indicate a volume to store the NDPS Resource database.
- 6. Click Create to exit and create the NDPS Broker object.

*Note:* Typically you need only one NDPS Broker, one NDPS Manager and as many Printer Agents as there are actual printers attached to the network. You must create a NDPS Manager for each file server that is attached to a printer.

#### **Step 5: Create an NDPS Manager**

- 1. Open NetWare Administrator and highlight the appropriate container for the new NDPS Manager object.
- 2. Choose Object > Create.
- 3. Choose NDPS Manager.
- 4. Fill in the NDPS Manager Name.
- 5. Browse to indicate a server and volume to store NDPS data.
- 6. Click Create to exit and create the NDPS Manager object.

### **Step 6: Create Printer Agents (LPR in TCP/IP)**

- 1. Open NetWare Administrator and highlight the appropriate container for the new NDPS Printer Agent object.
- 2. Choose New Object > Create.
- 3. Choose NDPS Printer.
- 4. Fill in the NDPS Printer name.
- 5. Select Create a New Printer Agent.
- 6. Choose the NDPS Manager.
- 7. Specify *Novell Printer Gateway* and click OK.
- 8. Select a printer model and *Novell Port Handler*.
- 9. Select the connection type as Remote LPR on IP.
- 10.Enter the host address (e.g. print server IP) and printer name.
	- (e.g. LPT1\_PASSTHRU, LPT2\_PASSTHRU, COM1\_PASSTHRU).
- 11.Select the printer driver for each client operating system.

**IMPORTANT**: Apply support pack 2, available from Novell's website, to correct several issues that effect LPR printing. LPR will only work if TCP/IP is configured correctly. Consult your documentation on configuring TCP/IP on a NetWare server.

#### **Appendix A:**

# **Step 6: Create Printer Agents (Queue based printing)**

**Note:** This configuration has not gone through Intel's extensive system testing and is being provided based on customer reports. We cannot offer support at this time.

- 1. Open NetWare Administrator and highlight the appropriate container for the new NDPS Printer Agent object.
- 2. Choose New Object > Create.
- 3. Choose NDPS Printer.
- 4. Fill in the NDPS Printer name.
- 5. Select Create a New Printer Agent.
- 6. Choose the NDPS Manager.
- 7. Specify *Novell Printer Gateway* and click OK.
- 8. Select a printer model and *Novell Port Handler*.
- 9. Select the connection type as Forward jobs to Queue.
- 10.Select the Queue name and Queue user name.
- 11.Select the printer driver for each client operating system.